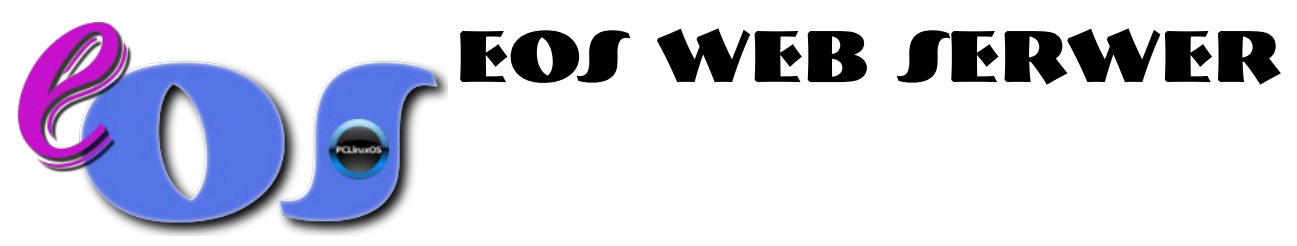

### *Wstęp*

Współcześnie coraz częściej przeciętny użytkownik, reprezentujący szkołę lub małą firmę, korzysta z profesjonalnego hostingu dla stron www lub poczty. Nie zawsze jednak – szczególnie w przypadku szkół – są na to fundusze. O ile w przypadku poczty przychodzi z pomocą Google, o tyle darmowy hosting www jest zwykle poniżej naszych oczekiwań. Jeśli więc dysponujemy łączem ze stałym i publicznym numerem IP, do którego możemy przypisać domenę, to wybór własnego serwera www staje się oczywisty. EOS jest niezłym rozwiązaniem szczególnie dla osób dotkniętych bardzo intensywną *mizanshellią\**, która w połączeniu z *xtermią* i *konsolofobią* uniemożliwia stosowania innych dystrybucji Linuksa.

## *Instalacja*

Podobnie jak inne wersje systemu, tak i tę instaluje się uruchamiając najpierw wersję live z płyty. Po uruchomieniu graficznej powłoki systemu logujemy się jako **guest** z hasłem **guest** i klikamy ikonkę *Instaluj* na pulpicie. Trzeba podać hasło roota, którym w tej wersji jest **[zaq1@WSX](mailto:zaq1@WSX)** i zaczynamy instalację. Szczegółowa pomoc w instalacji jest dostępna po kliknięciu ikony *Instrukcja instalacji*. Warto przeczytać ten plik, ponieważ opowie on o tym jak i jakie założyć partycje, a to może być ważne. Po instalacji uruchamiamy system od nowa, wyjmując niepotrzebną już płytę i podczas pierwszego uruchomienia ustawiamy nowe hasło roota oraz zakładamy naszego użytkownika.

# *Konfiguracja*

System został już zainstalowany, możemy się zalogować i przeprowadzić wstępną konfigurację. Zgodnie ze wskazówkami podręcznika użytkownika systemu, który znajduje się w folderze *Dokumentacja* na pulpicie, najpierw skonfigurujmy sieć. To nie jest router więc powinien mieć jedną kartę sieciową i stały publiczny IP.

Ustawiając adres np. łącza DSL pamiętajmy o prawidłowej bramie i masce, a także o serwerach nazw.

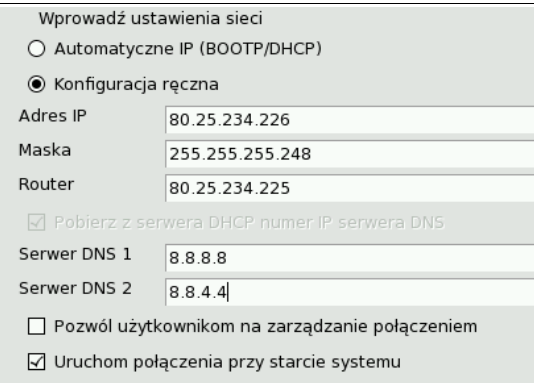

W powyższym przykładzie zostały użyte serwery Google, które cechują się sporą niezawodnością. Bramę naszego DSL znajdziemy w umowie z Telekomunikacją, a jeśli to inne łącze, zapytajmy providera o prawidłowe ustawienia.

Gdy ustawiony jest już adres i serwer działa w globalnej sieci możemy sprawdzić połączenie, uruchamiając przeglądarkę. Musimy skonfigurować też możliwość łączenia się z serwerem z zewnątrz. Uruchamiamy *Konfigurator Firewalla* znajdujący się w folderze *Kontrola serwera* na pulpicie. Musimy być pewni, ze włączony jest dostęp www i ssh do naszego serwera. Uruchamiamy skrypt *SSHconf* na pulpicie i podajemy naszą nazwę

użytkownika z procesu instalacji. Będzie to użytkownik, któremu wolno zdalnie się logować. Nasz serwer umożliwia pracę zdalną w trybie graficznym. W tym celu na zdalnym komputerze klienckim musimy zainstalować aplikację *NX* ze strony [http://nomachine.com](http://nomachine.com/) i skonfigurować do pracy. Darmowa wersja aplikacji umożliwia połączenia dla dwóch użytkowników systemowych.

Jeżeli naprawdę nie znosimy konsoli i edycji plików w *midnight commanderze*, to warto sobie przygotować nowy skrót do programu na pulpicie.<br>Experiments was civile program.desktop - KDesktop - 2 - 2 × 1

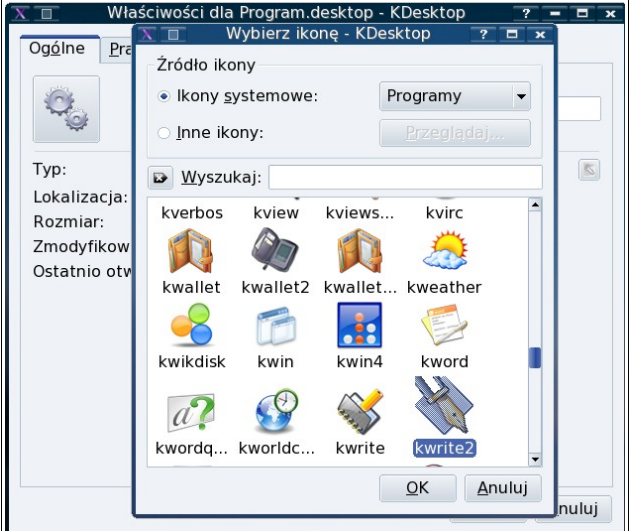

Prawym klawiszem myszy klikamy na wolnym miejscu pulpitu i wybieramy utworzenie nowego skrótu do programu, Najpierw wybieramy mu ikonę programu *kwrite*, a potem nadajemy nazwę. Może być np. *Kwrite admin*. W zakładce o nazwie *Program*, w okienku *Polecenie* wpisujemy *kdesu -c /usr/bin/kwrite*.

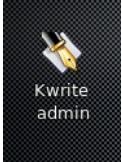

W ten sposób podając hasło roota będziemy otwierać prosty edytor tekstu z możliwością edycji plików np. w */etc*. Dostęp do plików w trybie administratora będziemy też mieli uruchamiając program *Krusader* z uprawnieniami roota. Znajdziemy go w menu *System*, *Narzędzia plikowe*, *Krusader – tryb root*.

## *Codzienna praca*

Zaczynamy od uruchomienia systemu, który powita nas tajemniczym okiem kamery niczym słynny komputer HAL z *Odysei kosmicznej*.

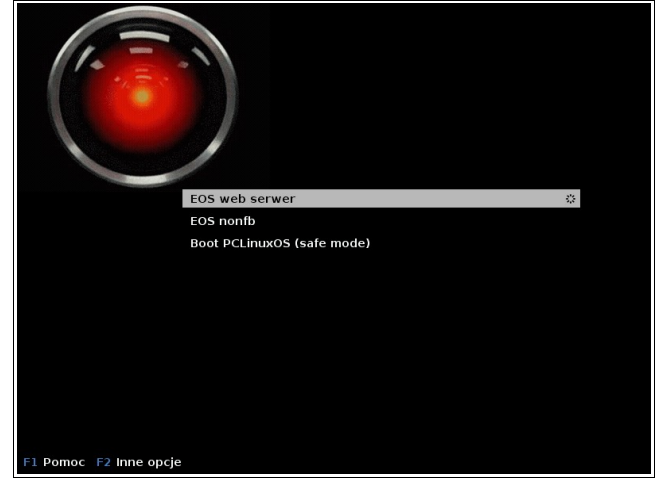

Gdy skonfigurowaliśmy już system i zalogujemy się, połączenie internetowe działa, serwer www działa, możemy na początku naszej pracy zajrzeć zawsze do logów. Odpowiednia ikona *Logi systemowe* jest na pulpicie i warto o niej pamiętać.

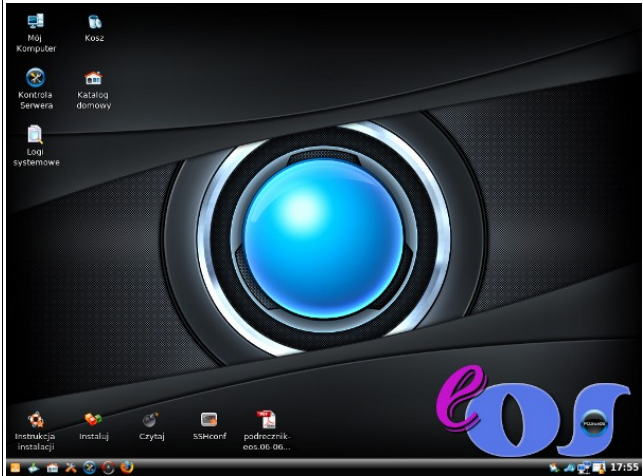

Gdy już skonfigurujesz system, a masz nagrywarkę DVD, możesz wykonywać backupy na płytach. Przeciągnij na pulpit ikonę z folderu *Kontrola serwera* – będzie wygodniej.

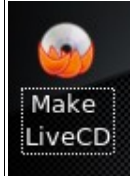

Za pomocą tego programu możesz utworzyć działający obraz twojego serwera, który w razie kłopotów pozwoli na uruchomienie serwera w trybie live oraz ponowne zainstalowanie go na innym sprzęcie. Nie rób w ten sposób backupu danych, płyty DVD nie są z gumy. Dane nagrywaj osobno. Podczas wykonania obrazu używaj opcji *–nodir=^/ katalog/z/danymi* (kreator podpowie, gdzie to wpisać).

Większość stron wymaga bazy MySQL. Do zarządzania podstawowego służy *MySQL administrator*, znajdziesz go również w folderze *Kontrola serwera*. Posłuży on do zmiany hasła root (tylko do bazy) oraz do dodania użytkowników i przypisania im praw. Jeśli wolisz to w przeglądarce możesz uruchomić też *phpMyAdmin*. Jest on dostępny dla bezpieczeństwa tylko z serwera [\(http://localhost/phpMyAdmin\)](http://localhost/phpMyAdmin).

Na serwerze jest też zainstalowany system Moodle. Dla szkoły może być przydatny. Aby go używać, należy skonfigurować adres (config.php), a wcześniej pozmieniać hasła. Dodatkowo jest też panel administracyjny, który może posłużyć, jeśli byśmy chcieli użytkownikom dać foldery na serwerze i dostęp przez FTP[\(http://localhost/mailadmin\)](http://localhost/mailadmin). Należy wtedy założyć w bazie domenę (przykładowe wpisy należy usunąć), skrzynki i odblokować dostęp FTP. W usługach zaznaczyć, by program *proftpd* uruchamiał się wraz z systemem. Foldery użytkowników, którzy nie mają kont w systemie (bezpieczeństwo), będą w katalogi /home/virtual i umożliwią jedynie zdalne logowanie przez FTP. Jeśli administrator chce, aby użytkownicy mieli też swoje strony, to musi pozakładać im tzw. wirtualne hosty lub udostępnić te katalogi serwerowi www.

Domyślnie strony www są w katalogu */var/www/html*, ale można to zmienić. Dowolnym stronom w dowolnym miejscu można dodawać aliasy. Aliasy o nazwach np. moodle.conf umieszczamy w */etc/httpd/conf/webapps.d*. Co zawiera taki plik?

Alias /moodle"/var/www/html/moodle"

<Directory "/var/www/html/moodle">

 Order Allow,Deny Allow from all

</Directory>

Jak widać konstrukcja pliku jest prosta – zawiera alias, katalog oraz reguły dostępu. Powiedzmy, że chcemy założyć taki katalog na strony uczniów (użytkowników z bazy

MySQL), który będzie widoczny jedynie z równoległego adresu DSL, który ma szkolny router.

```
Alias /uczniowie "/home/virtual/nasza.domena.pl"
<Directory "/home/virtual/nasza.domena.pl">
         Order Deny,Allow
         Allow from 83.25.243.227
</Directory>
```
W ten sposób użytkownicy łączący się ze szkoły z adresem

<http://nasza.domena.pl/uczniowie>i dalej katalogi oznaczające poszczególnych uczniów, będzie mógł zobaczyć strony przez nich zrobione. Ponieważ będą uczyć się php, a kiepski kod php może być niebezpieczny, więc z zewnątrz nikt tych stron nie obejrzy. Będą one widoczne jedynie ze szkoły, by nauczyciel mógł je ocenić, a uczniowie widzieć efekt swojej pracy. To oczywiście tylko przykład.

Jeśli adresów chcemy mieć więcej, to używamy konfiguracji mieszczącej się w */etc/httpd/conf/vhosts.d* i zakładamy tzw. wirtualne hosty dla każdej naszej domeny. W razie potrzeby istnieje także możliwość skonfigurowania i uruchomienia serwera poczty, ale jest to zadanie wymagające pewnej wiedzy, zatem nie dla każdego.

# *Zakończenie*

Powyższy opis jest tylko dodatkiem do *Podręcznika użytkownika*, który w pliku PDF znajdziesz na pulpicie twojego komputera. Oczywiście w tej wersji zostały usunięte niektóre funkcje typowe dla szkolnego serwera, nie ma samby, ani skanera antywirusowego, wyłączony jest serwer *dhcp* i *dnsmasq*. To ma być komputer służący głównie jako serwer internetowy.

–

\* Określenia *mizanshellia* (chorobliwa niechęć do linii poleceń systemu operacyjnego), *xtermia* (stan dający objawy podobne jak hipotermia, drgawki i majaczenie) oraz *konsolofobia* (lęk przed konsolą) to oczywiście moje własne żartobliwe neologizmy.

Wiesław M. Trąmpczyński